# VALTIOLLE.fi Instruktioner för sökanden

2.1.2024

# Innehåll

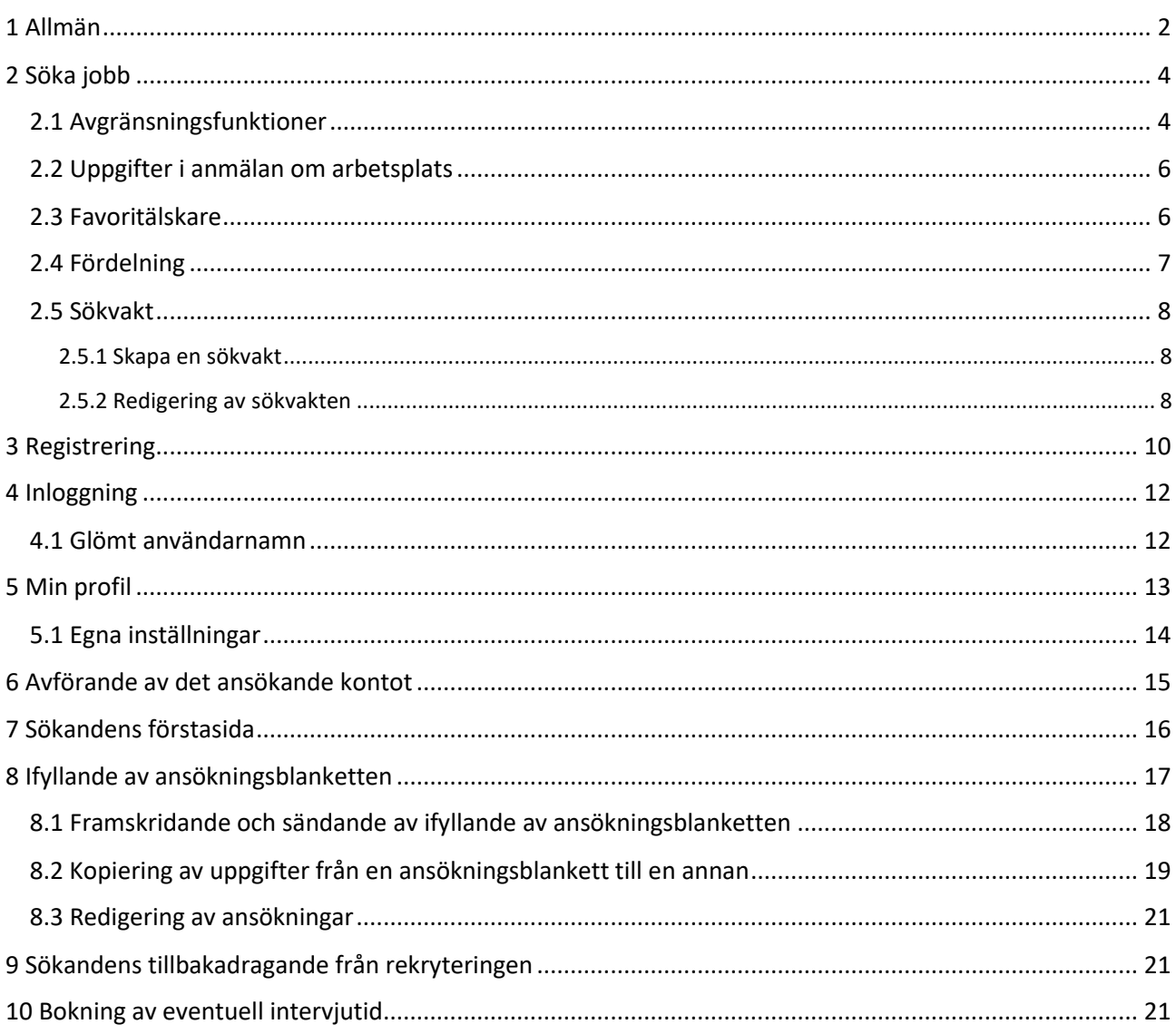

## <span id="page-2-0"></span>1 Allmän

Tjänsten för Valtiolle.fi fungerar som en offentlig anmälningskanal för statens öppna uppgifter och som en sökkanal för dem. Tjänsten består av webbplatsen för Valtiolle.fi och rekryteringssystem för Valtiolle.fi. Webbplatsen för Valtiolle.fi fungerar som en offentlig anmälningskanal för statens öppna uppgifter. På webbplatsen hittar du bland annat grundläggande information om statens rekrytering, karriärhistorier och presentationer av statliga arbetsgivare. Alla uppgifter i statens offentliga ansökan publiceras på webbplatsen Valtiolle.fi. Där finns såväl arbetsuppgifter i arbetsavtalsförhållande som statliga tjänster. För att kunna ansöka om uppgifter som anges på webbplatsen ska de sökande registrera sig hos Staten.fi, via vilken alla åtgärder i anslutning till ansökan vidtas.

Statens anställda har dessutom ett internt användarnamn, men kan inte ansöka om uppgifter som är föremål för offentlig ansökan. Vid offentlig ansökan behandlas alla sökande på lika villkor som sökande medborgare, varvid alla ansöker som externa sökande.

Tjänsten registreras alltid som användare med en privat e-postadress. Den sökande ansvarar för att den e-postadress som har lämnats till användarkontot står till hans eller hennes förfogande. Om ett e-postmeddelande som lämnats in i samband med registreringen av ett användarkonto inte längre är tillgängligt för sökanden och det inte längre går att logga in på ett användarkonto tillsammans med det, ska användaren registrera sig på nytt genom att skapa ett nytt användarkonto.

För användning av tjänsten ska användaren godkänna allmänna användarvillkor samt en dataskyddsbeskrivning. Personuppgifter behandlas på det sätt som beskrivs i dataskyddsbeskrivningen med iakttagande av god databehandlingssed.

Kontakter med tjänsten kommer från Noreply@valtiolle.fi. Användaren ansvarar för att inställningarna för eposttjänsten inte hindrar att e-post kommer in. Tjänsten är tillgänglig för sökanden 24 timmar om dygnet året runt. Tjänsteleverantören strävar efter att hålla systemet tillgängligt dygnet runt, men det kan uppstå avbrott i systemet på grund av tekniska fel, underhåll, uppgraderingar och trafikstörningar. Information om avbrott och störningssituationer ges i tjänsten.

För bästa användarupplevelse rekommenderar vi webbläsare och operativsystem:

• De senaste versionerna av Edge, Firefox, Safari och Chrome.

• Från webbläsare på surfplattor/mobiler till nya/moderna terminaler (till 2 år gamla) som körs med Windows Phone, Android eller iOS och vars version av operativsystemet har uppdaterats.

Om systemet inte fungerar med den webbläsare som nämns ovan kan det bero på att cookies inte har aktiverats. Cookies ska vara aktiverade för att systemet ska fungera som avsett.

Det är möjligt för den sökande att i systemet själv aktivera en ansökningsvakt som informerar den sökande om arbetstillfällen som är av intresse för honom eller henne.

Om behörighetsvillkoren anges i annonsen är de ovillkorliga krav som följer av lagen och som sökanden måste uppfylla för att eventuellt kunna gå vidare med rekryteringen till intervjustadiet. I meddelandet anges också de förväntningar på de sökande som krävs för att utföra uppdraget.

En riktad ansökan ska lämnas in till alla uppgifter på Statens webbplats.fi. I systemet kan också göras en öppen ansökan. Endast för uppgifter som är kortare än två år kan en sökande väljas ut på basis av en öppen ansökan.

Ansökan bör alltid inledas i tid, eftersom ansökningar som överskrider ansökningstiden inte kan beaktas vid rekryteringen. Minimiansökningstiden i statens uppgifter är 14 kalenderdagar. Meddelandet stängs automatiskt när ansökningstiden går ut.

När man ansöker om ett statligt uppdrag ska man komma ihåg att alla ansökningar är offentliga handlingar och att deras offentlighet inte kan begränsas på sökandens begäran.

Ansökningarna kan användas som grund för ansökan om ett nytt uppdrag. Ansökningar som inte har skickats ut lämnar systemet 6 månader efter det att ansökningstiden har löpt ut. De inlämnade ansökningarna kommer att finnas kvar på den sökandes profil i två (2) år efter det att rekryteringen avslutats.

Observera att datumet för rekryteringens avslutande inte är detsamma som datumet för ansökningstidens utgång. Rekryteringen ska avslutas först när byrån har avslutat hela rekryteringsprocessen. Öppna ansökningar kvarstår inom systemet under den tid som sökanden bestämmer, dock högst två (2) år. Därefter lämnar den öppna ansökan sökandens profil.

Ansökningar som inte längre finns med i den sökandes profil kan inte lämnas in.

I alla rekryteringsfrågor ska sökanden vända sig till rekryteringsbyrån. Kontaktuppgifterna finns alltid i annonsen. I frågor som gäller användningen av systemet kan sökanden vända sig till Bälgsökartjänsten. Kontaktuppgifterna till den sökande tjänsten finns på webbplatsen Valtiolle.fi.

# <span id="page-4-0"></span>2 Söka jobb

## <span id="page-4-1"></span>2.1 Avgränsningsfunktioner

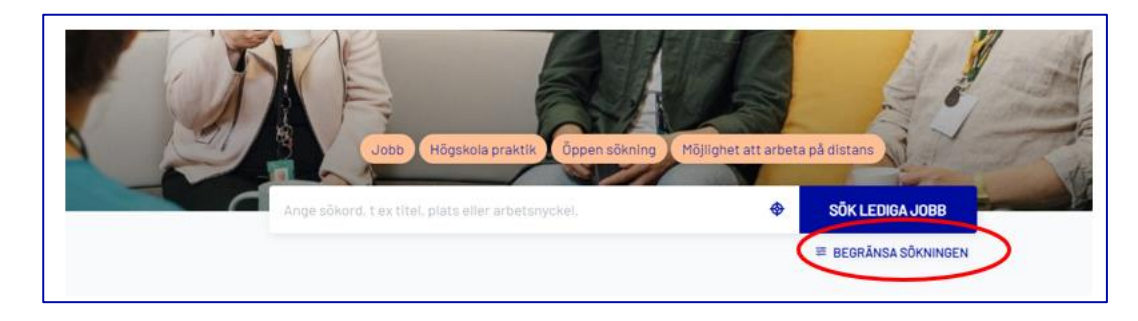

Du kan begränsa jobben så att de synliggörs på grundval av uppgiftsområde, arbetsgivare, plats, typ, anställning, arbetets art och språk. Du kan öppna förstasidan Genom att klicka på "Klicka på knappen" för att begränsa sökfunktionen.

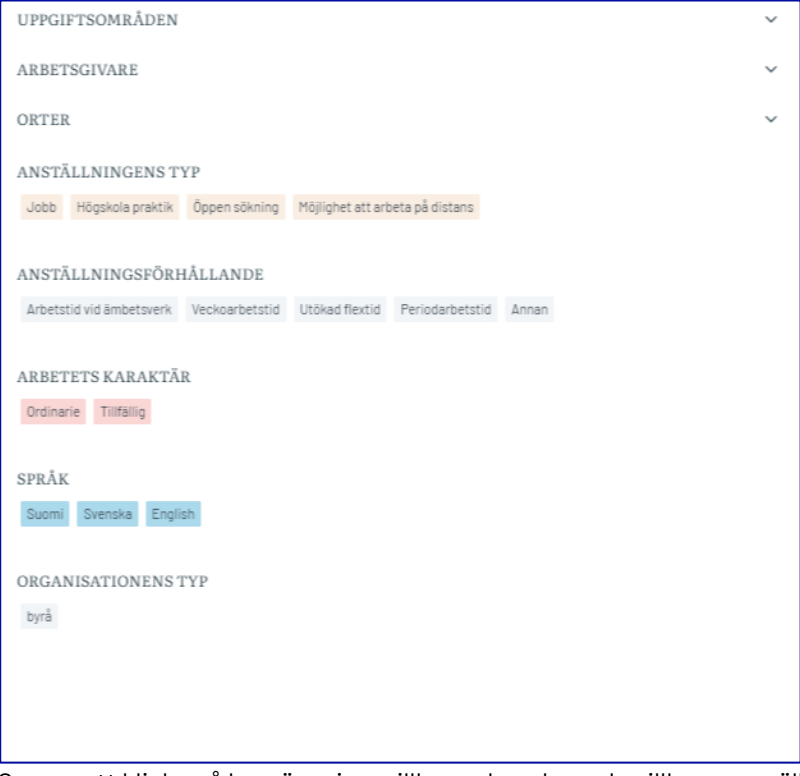

Genom att klicka på begränsningsvillkoren kan du se de villkor som gäller för jobbannonser. Om inget språk är valt kan du se en språkversion av varje meddelande om jobbet. Språkversionerna visas i följande ordning:

• finska, svenska, engelska

**Exempel**: Om du bara vill se jobbannonser på svenska klickar du bara på Sverige för att vara aktiv. Avgränsningen av arbetsuppgifterna belyser arbetstillfällen från alla uppgifter som ligger under det berörda verksamhetsområdet.

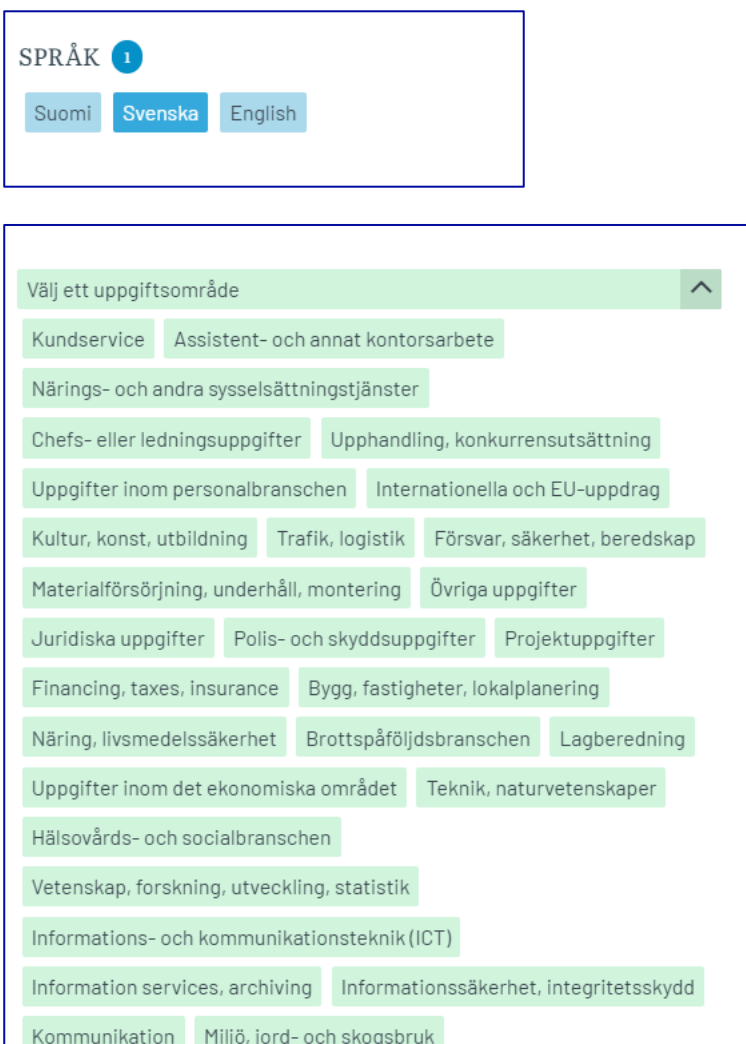

Vid gränsdragningen mellan arbetsgivare kan du välja en eller flera arbetsgivare vars arbetsplatser du vill titta på. Detta val kommer endast att visa de lediga platserna i organisationen i fråga. Sök arbetsgivare i fältet kan du skriva namnet på den arbetsgivare du söker, varvid tjänsten föreslår arbetsgivare som innehåller den text du skriver till dig. Detta kommer att göra det lättare för de önskade arbetsgivarna att delta i ansökan.

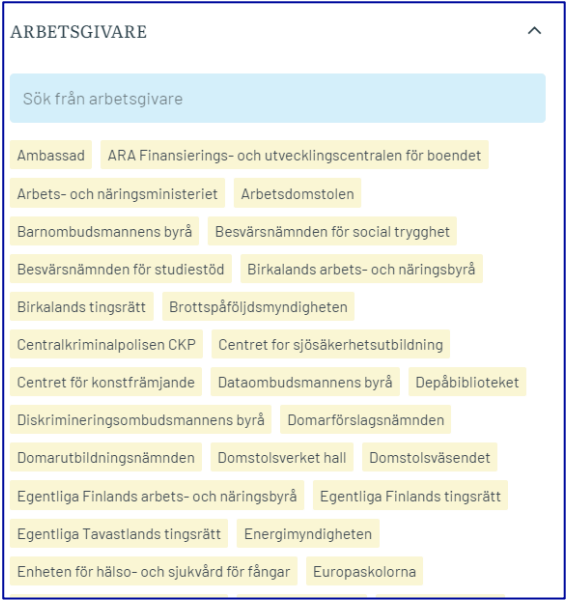

I avgränsningen plats kan du filtrera jobben så att de syns på orter. Orterna är indelade i landskap, så du kan välja ett landskap helt eller i enskilda kommuner. Avgränsningen av platsen ger dig arbetstillfällen från de arbetsgivare som är verksamma i det valda området.

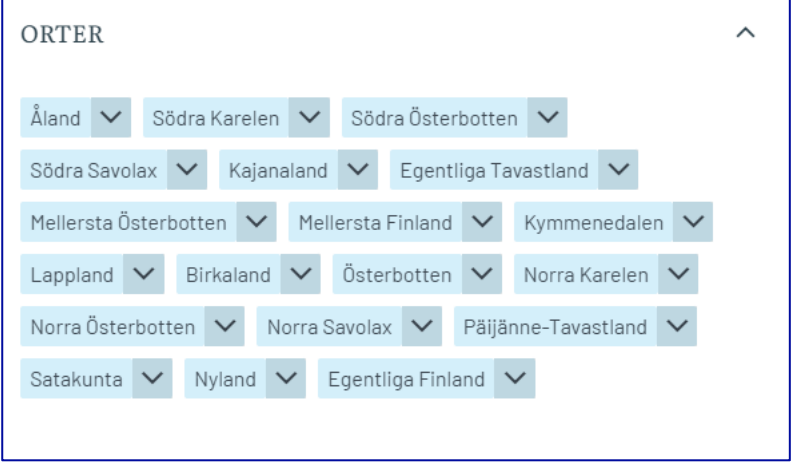

## <span id="page-6-0"></span>2.2 Uppgifter i anmälan om arbetsplats

På den vänstra sidan av jobbanmälan finns en grundläggande informationsrad där du snabbt kan se viss information. Till höger finns längre textavsnitt.

#### <span id="page-6-1"></span>2.3 Favoritälskare

Du kan markera platsannonser som dina favoriter, så att du enkelt kan granska dem igen senare. Favoriterna sparas i din webbläsares minne, så favoriterna är enhetsspecifika. Du kan markera jobbet som favorit med hjärtknappen. Knappen Hjärtat finns i samband med varje jobbanmälan.

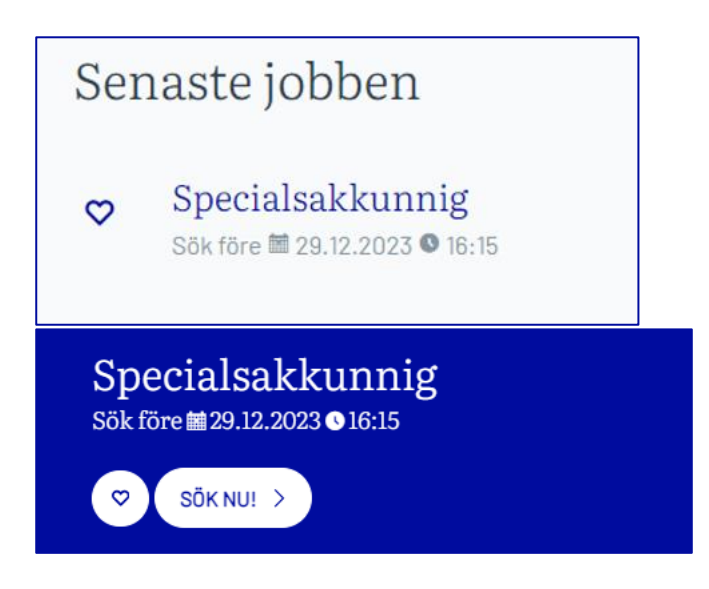

## <span id="page-7-0"></span>2.4 Fördelning

Du kan dela jobbanmälan med annonsen om den synliga delningsknappen. Du kan dela jobbanmälan på Facebook, X, LinkedIn och WhatsApp och skriva ut den eller skicka den via e-post.

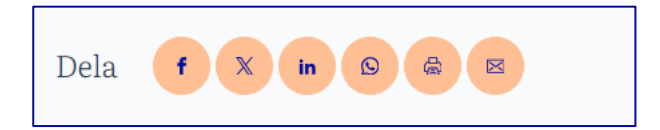

#### <span id="page-8-0"></span>2.5 Sökvakt

Du kan göra dig en sökvakt, varvid tjänsten meddelar dig via e-post när en arbetsplats som motsvarar dina sökvillkor har publicerats.

Som standard gäller sökrutan 6 månader från och med skapelsedagen.

#### <span id="page-8-1"></span>2.5.1 Skapa en sökvakt

Sökvakt görs efter att du har gjort en sökning på sådana arbetsplatser som du vill anmäla.

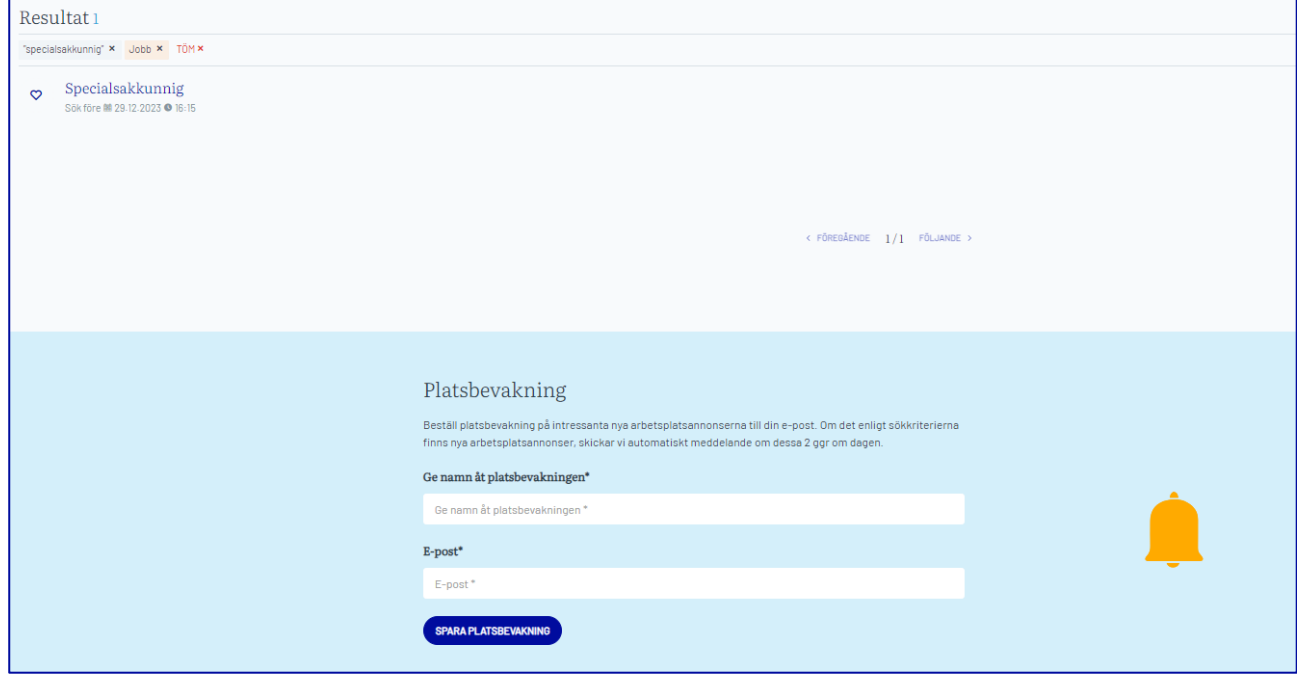

Sökvakten görs längst ner på sidan. Sökarna kommer att få ett namn, t.ex. "Alla lediga jobb" vid Statens ekonomi- och personalförvaltningscenter och registrera den e-post som annonserna ska skickas till. Slutligen sparas en sökvakt, varvid ett meddelande kommer in i e-posten, genom vilket sökvakten ska bekräftas.

Om e-post inte visas är det bra att kolla om den har gått in i skräppostmappen. Bekräfta din sökvakt i ett e-postmeddelande som kommit in med hjälp av knappen Bekräfta sökvakt. Efter att du klickat på knappen kommer du att skickas till sidan i webbläsaren där du kan läsa om förstärkningen av sökvakten.

När du har bekräftat din söktjänst kommer den att meddela dig via e-post när en arbetsplats som motsvarar dina sökvillkor har offentliggjorts på webbplatsen.

#### <span id="page-8-2"></span>2.5.2 Redigering av sökvakten

Varje meddelande från en ansökningsvakt innehåller information om när ansökningsvaktens giltighet upphör. På samma ställe kan du välja att ändra inställningarna för sökvakten och ta bort sökvakten om du vill.

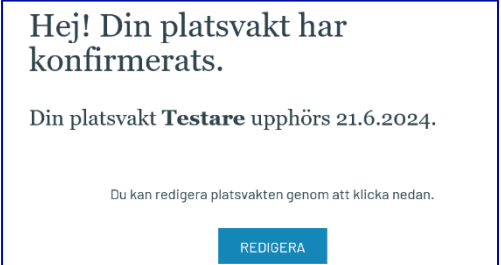

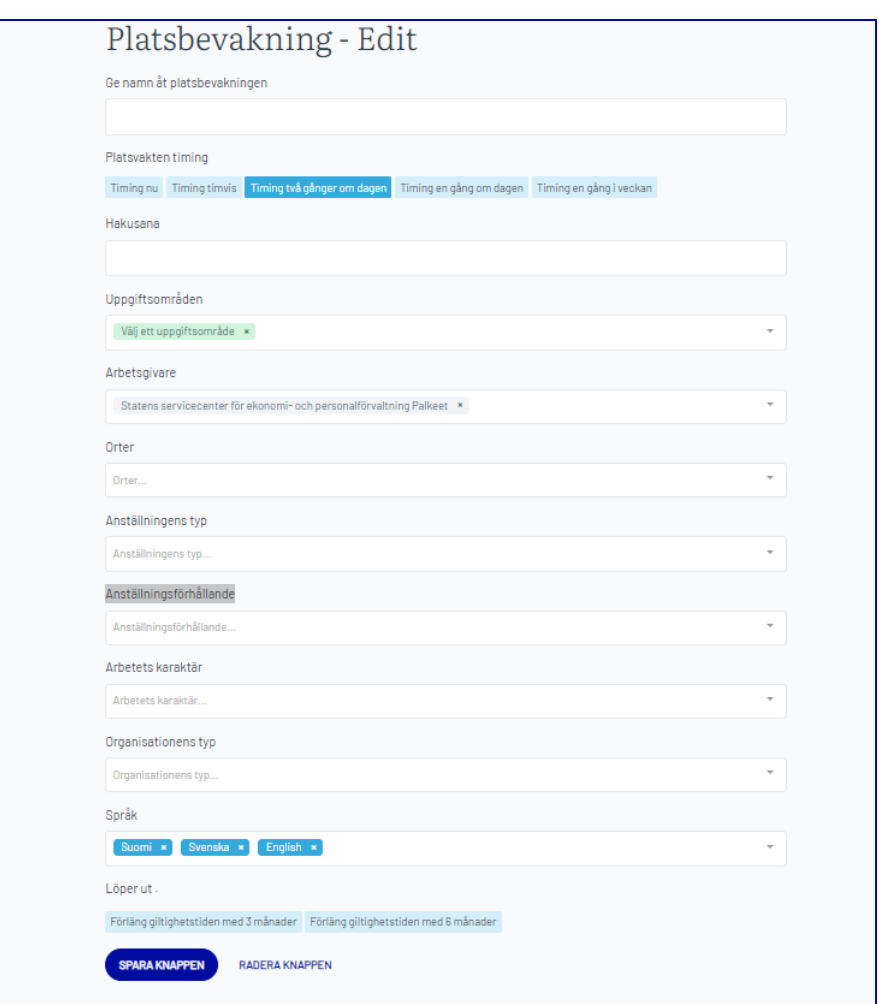

**Redigera-**knappen ger dig möjlighet att komma åt redigeringsvyn för sökvakten.

Utsikten är klar med de begränsningar du gjort tidigare. I den här vyn kan du lägga till eller ta bort sökvillkor. Du kan också ange hur ofta du får meddelanden om jobben. Ett direktval kommer till exempel att informera dig så snart jobbet publiceras på webbplatsen. När du skapar en sökvakt blir tidpunkten automatiskt två gånger om dagen.

Du kan också ta bort sökvakten i den här vyn.

Kom ihåg att klicka efter ändringarna Spara ändringarna.

# <span id="page-10-0"></span>3 Registrering

Du kan registrera en jobbprofil i det övre högra hörnet av sidorna via menyn Logga in genom att klicka på vilken partition som helst under den här menyn. Alternativt kan du komma in i registreringsfönstret med hjälp av knappen Sök jobb i vilken jobbanmälan som helst.

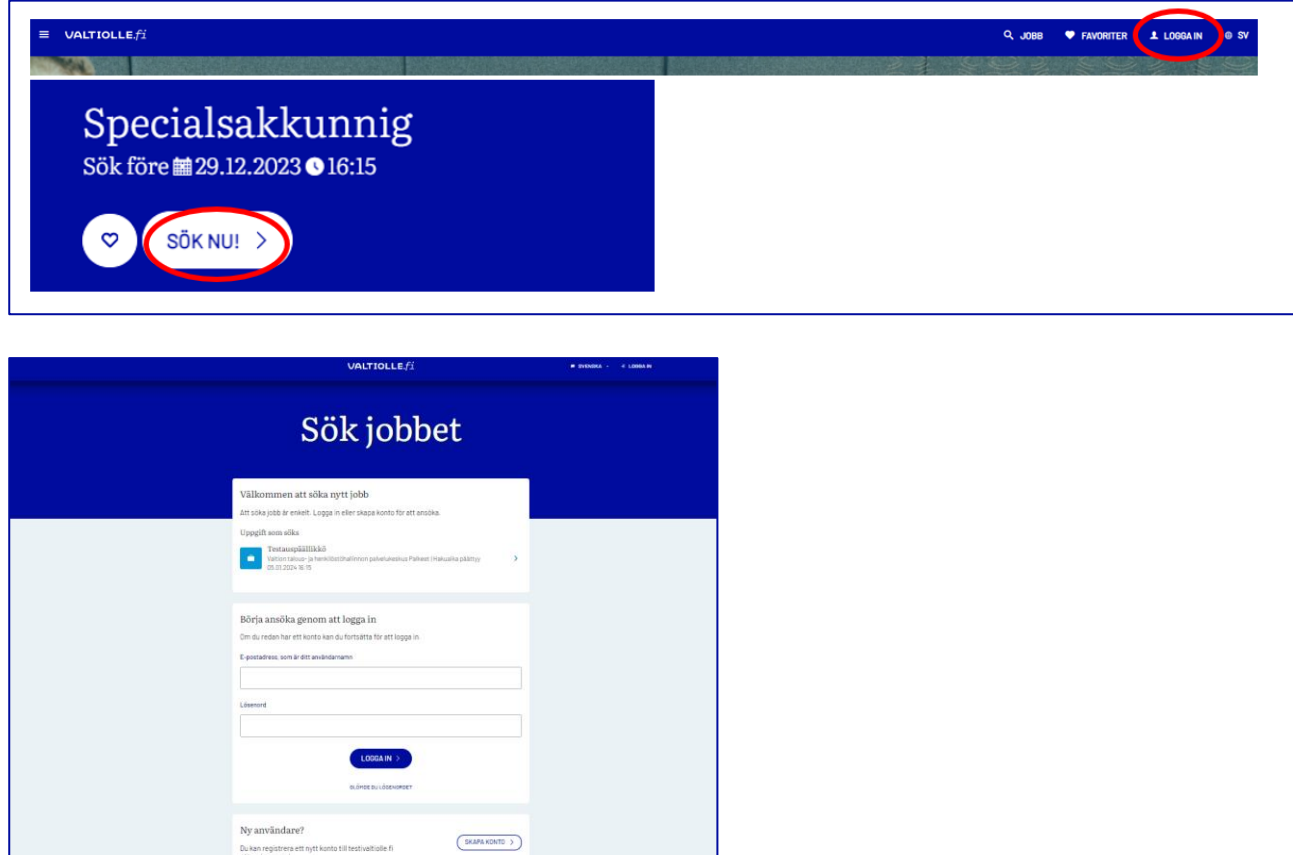

Om du redan har ett användarnamn kan du logga in här genom att ange din e-postadress och ditt lösenord. Om du inte minns lösenordet klickar du på Glömt lösenordet, så kan du prenumerera på lösenordslänken till din epost.

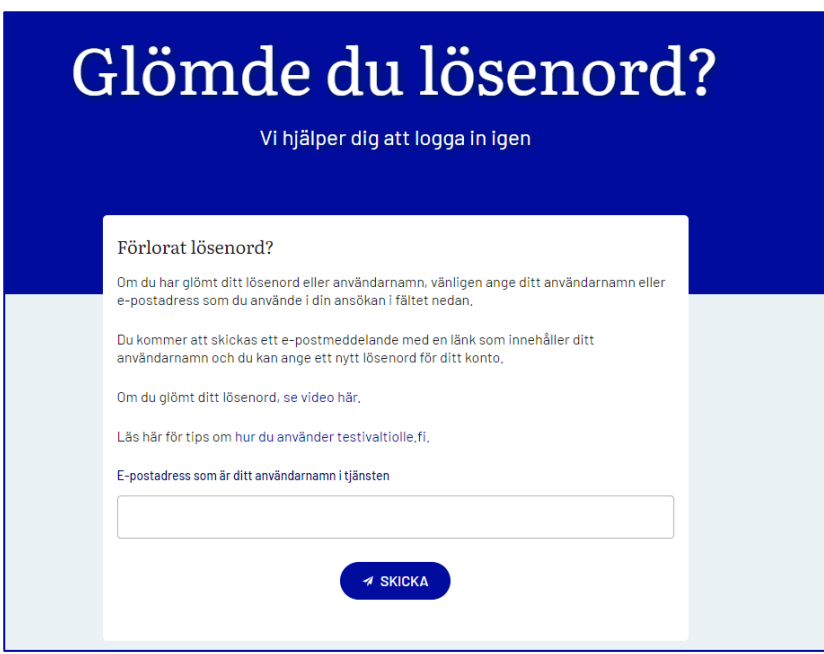

1) Klicka på Skapa ett användarkonto.

- 2) Ange din e-postadress och önskat lösenord.
- 3) Ta reda på villkoren och kryssa i rutan för godkännande.
- 4) Klicka sedan på Registrera dig.

5) Bekräfta registreringen genom att ange den autentiseringskod som har anlänt till din e-post.

**Anmärkning**: Koden är giltig i 20 minuter, så agera snabbt.

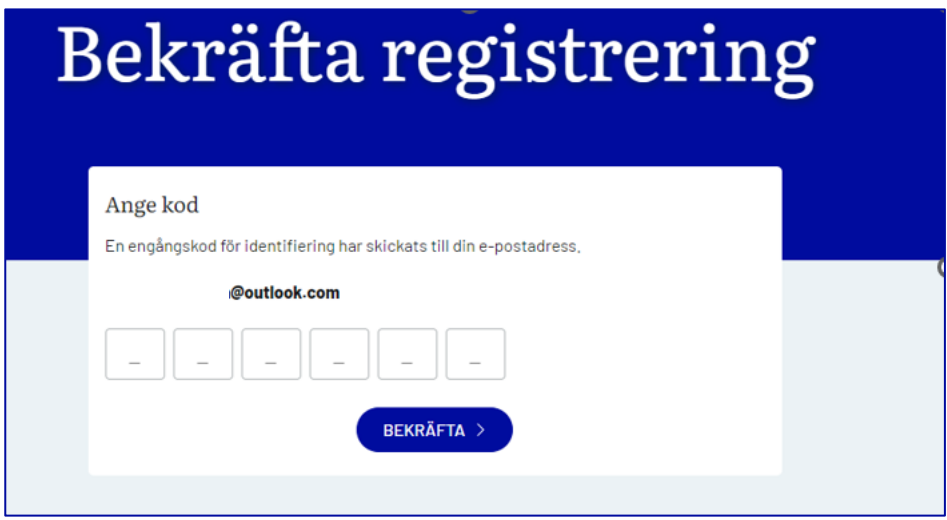

Nu har du skapat dig ett användarnamn för Valtiolle.fi.

Tjänsten kommer att be dig fylla i några uppgifter härnäst. Men om du kom till registreringen via knappen Sök jobb, öppnas nästa ansökningsblankett för dig att fylla i.

Behåll användarnamnet och lösenordet du skapat i minnet för eventuella framtida inloggningstillfällen.

# <span id="page-12-0"></span>4 Inloggning

Om du redan tidigare har registrerat dig som arbetssökande behöver du inte registrera dig igen, utan du kan logga in med de koder som du tidigare har skapat.

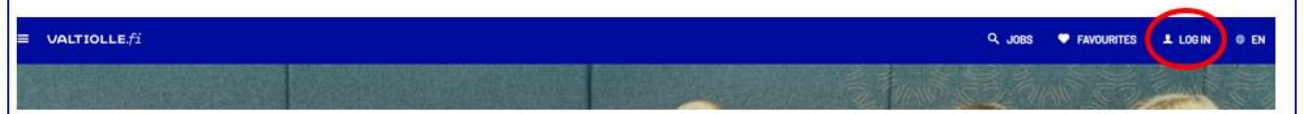

Du kan logga in på din profil i menyn Logga in i övre högra hörnet av förstasidan eller i knappen Sök jobb.

## <span id="page-12-1"></span>4.1 Glömt användarnamn

Om du har glömt vilket användarnamn du tidigare har registrerat dig som arbetssökande kan du kontrollera ditt användarnamn med funktionen Glömt lösenordet?

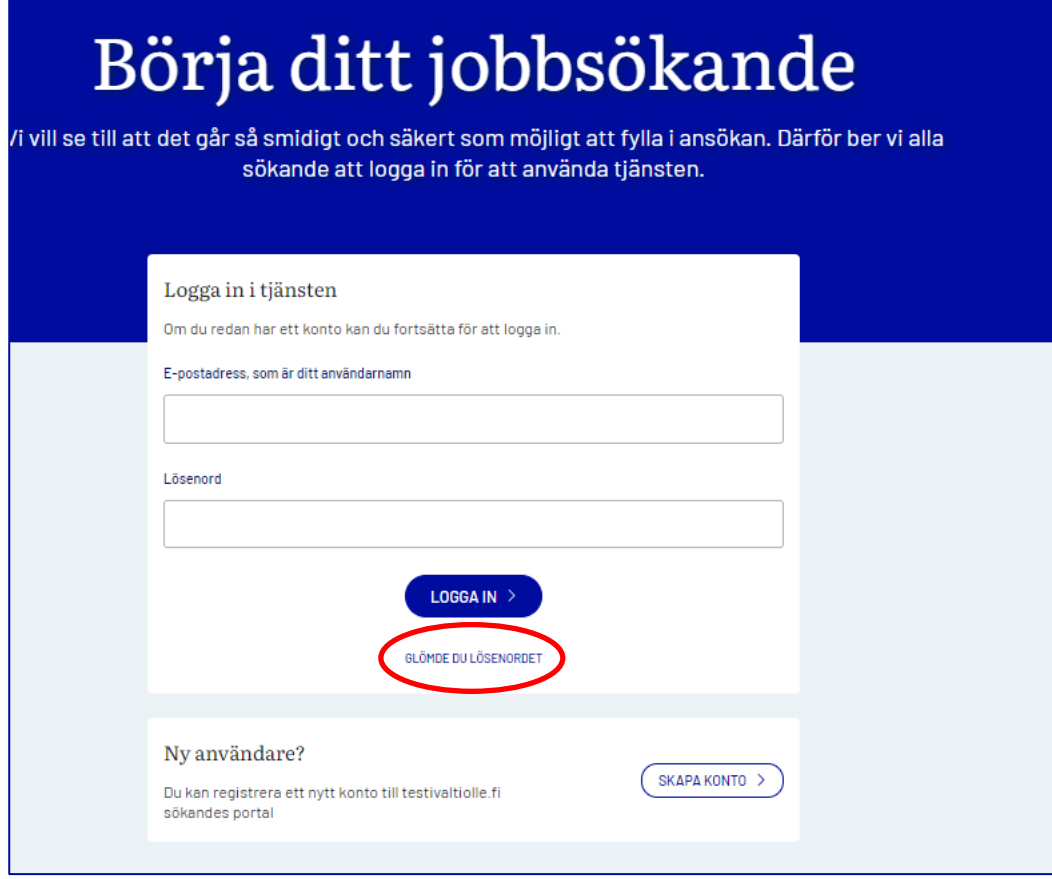

Ange din e-postadress som du har som användarnamn och klicka på Skicka.

Du får ett e-postmeddelande med en länk som ger dig möjlighet att ändra lösenordet. Ett meddelande kan gå till skräppostmappen, så kontrollera det om meddelandet inte har kommit strax efter beställningen. OBS! Länken i meddelandet är giltig i 20 minuter, så agera snabbt.

# <span id="page-13-0"></span>5 Min profil

När du loggar in på tjänsten kan du få ditt eget namn genom att klicka på navigera in i din profil. I din profil för sökande får du möjlighet att granska och uppdatera din egen information. Klicka på Redigera profil för att se och redigera dina uppgifter.

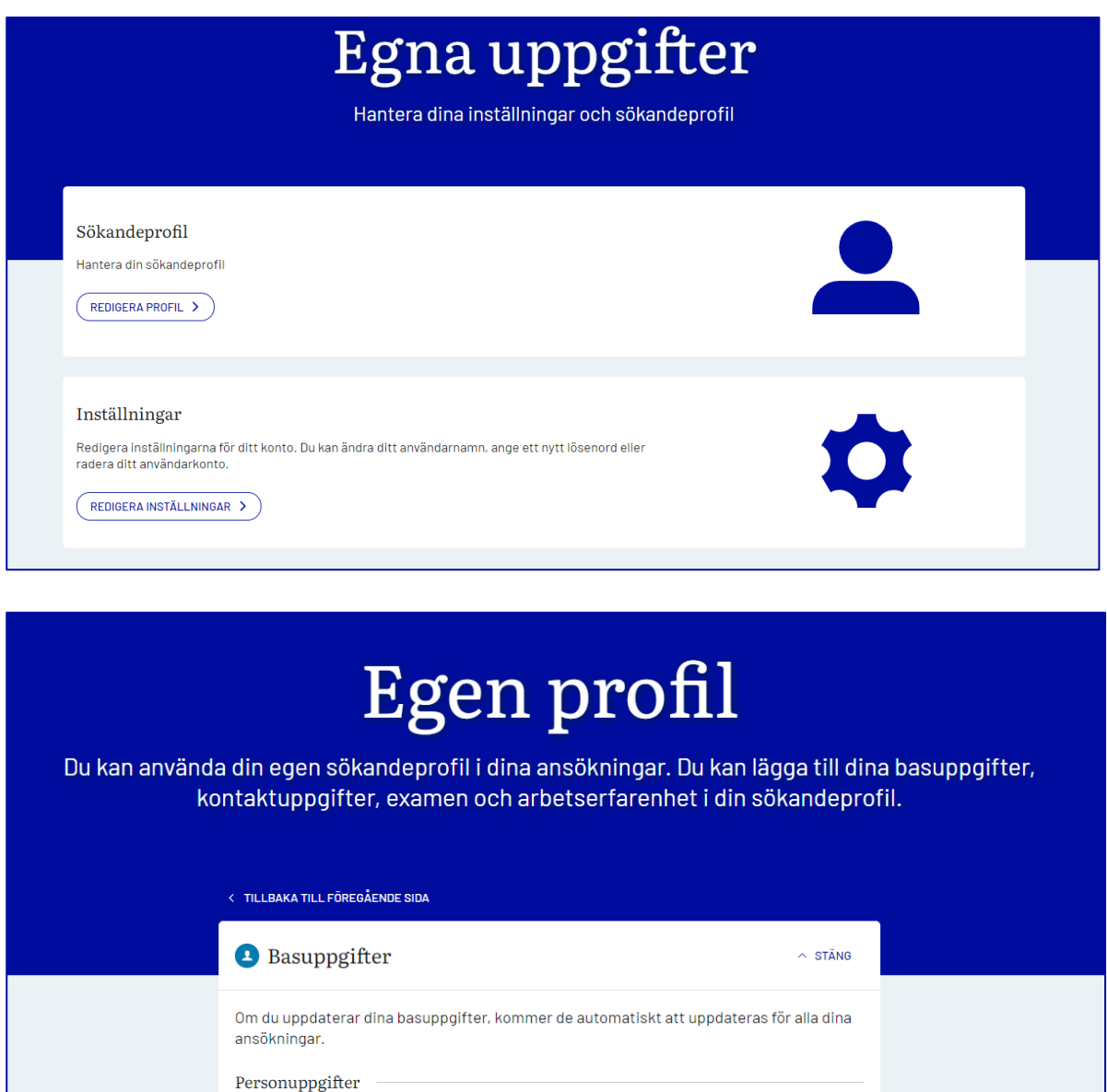

I din profil kan du registrera bas-, examens-, kurs- och arbetslivserfarenhetsuppgifter om dig själv färdigt, så att du kan kopiera dessa uppgifter direkt till de jobbansökningar som du vill lämna in. De uppgifter som registreras i den egna profilen utgör grunden för de ansökningar om arbete som du vill lämna in. Observera att ansökningsblanketten kan kräva mer information än vad som är möjligt att lagra i profilen, så att du kan behöva komplettera uppgifterna i profilen när du fyller i ansökan. Arbetsgivarna får inte ta del av den arbetssökandes profilinformation utan ser endast de ansökningar som lämnats in till dem.

Om du uppdaterar dina grundläggande uppgifter (namn, födelsedatum, kön, telefon, e-post) uppdateras de automatiskt för alla ansökningar som du lämnat in tidigare. Om du uppdaterar dina examina, fortbildning och arbetslivserfarenhetsuppgifter i din profil kommer de inte automatiskt att uppdateras till tidigare inlämnade ansökningar.

I botten av din profil finns möjligheten att ladda ner en profil till en fil.

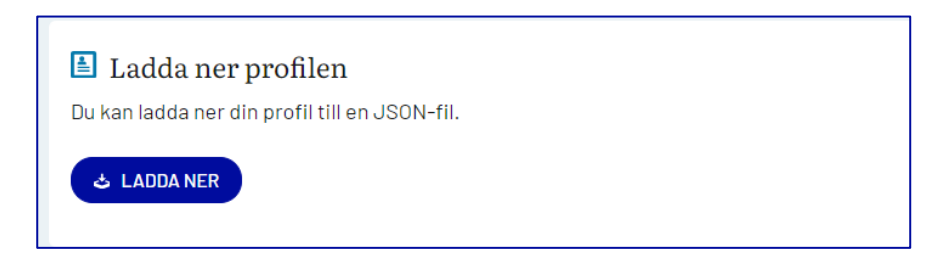

Med filen kan du enkelt exportera din profilinformation till en tjänst som kan läsa JSON-filer.

## <span id="page-14-0"></span>5.1 Egna inställningar

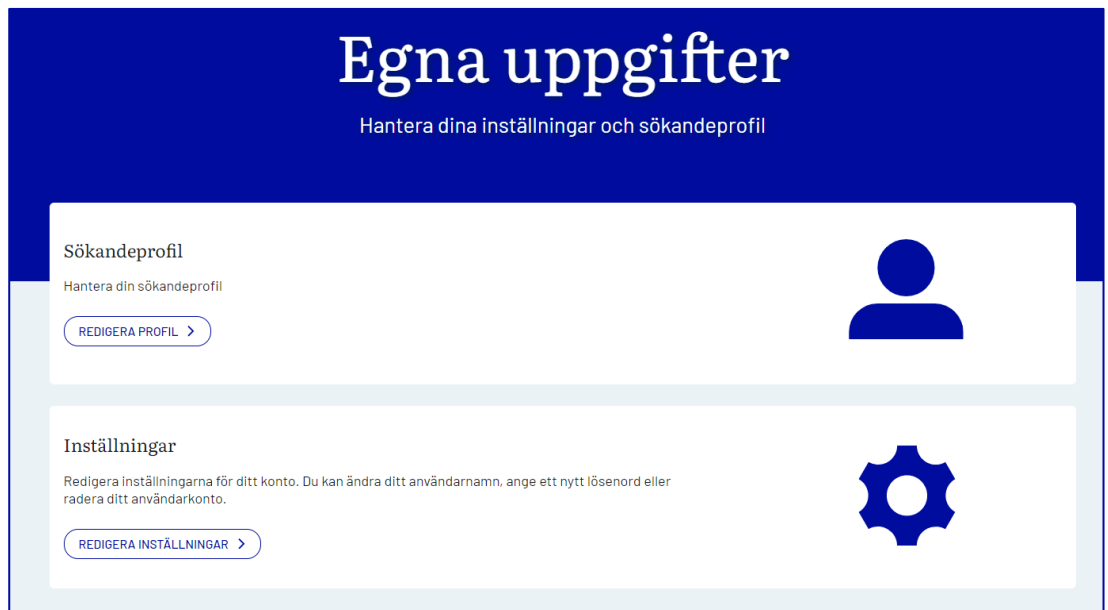

Klicka på Redigera inställningar så kan du ändra ditt användarnamn, ändra ditt lösenord eller ta bort ditt användarkonto.

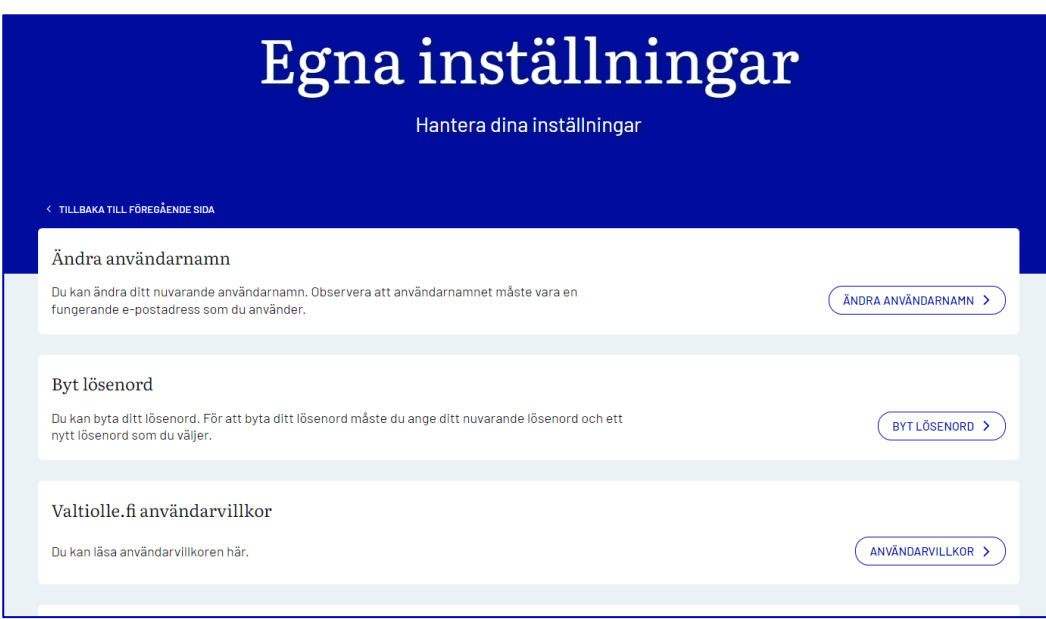

# <span id="page-15-0"></span>6 Avförande av det ansökande kontot

Klicka på Ta bort kontot. Du får en vy där du får reda på vad det innebär att ta bort ett ansökningskonto. Avinstallation av ett användarkonto är definitivt och efter radering kan dessa id-koder inte längre logga in i tjänsten.

Vad händer när du tar bort ett ansökningskonto:

- Användarkonto, profil och icke-inskickade ansökningar tas bort.
- Du kan inte längre logga in med dessa koder.
- Öppna ansökningar försvinner.
- Ansökningar om riktade rekryteringar stannar kvar i tjänsten tills de anonymiseras i enlighet med fastställda tidsangivelser.

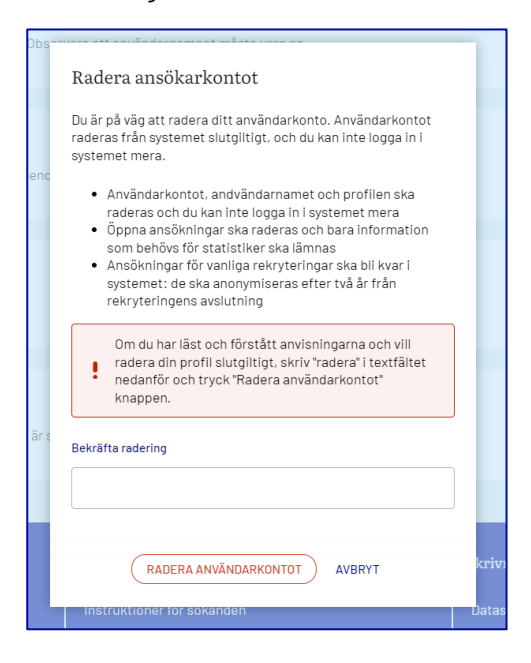

Bekräfta radering genom att skriva bort och klicka på Ta bort konto-knappen. OBS! Skriv noggrant bort, alla med små bokstäver.

# <span id="page-16-0"></span>7 Sökandens förstasida

På förstasidan får du se dina egna ansökningar. Genom att klicka på Visa alla ansökningar kan du se din ansökan sorterad efter rekryteringsprocessens fas. Rubrikerna är:

• Oavslutade ansökningar

I detta tillstånd är sådana ansökningar som du har öppnat och börjat fylla i, men du har ännu inte skickat dem till arbetsgivaren. För dessa rekryteringar återstår fortfarande ansökningstid. Vid behov kan du ta bort en sådan ansökan från dina egna uppgifter genom att klicka på papperskorgsbilden vid ansökan. Du kan börja fylla i ansökan inom den nya ansökningstiden även om du tar bort en påbörjad ansökan.

• Ansökningar om aktiva rekryteringar

Här ser du de ansökningar du skickat till rekryteringar som är aktiva. Om det fortfarande finns en ansökningstid för rekvisita kan du uppdatera din ansökan eller skicka tillbaka din avregistreringsansökan. Oavslutade ansökningar skall automatiskt strykas efter sex månader.

• Ansökningar vid avslutade rekryteringar

Här kan du se de ansökningar du skickat till rekryteringar som har slutförts och avslutats. När den slutna rekryteringen senare arkiveras, utgår ansökan från denna syn. Oavslutade ansökningar skall automatiskt dras tillbaka efter 6 månader.

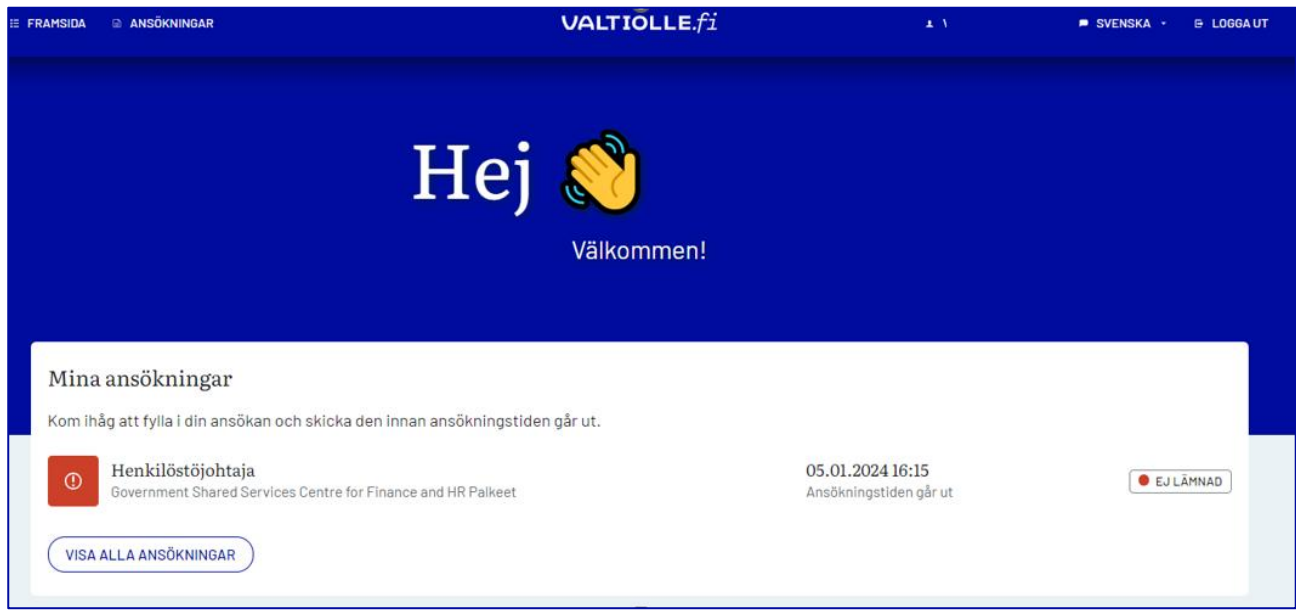

# <span id="page-17-0"></span>8 Ifyllande av ansökningsblanketten

När du har checkat in får du en ansökningsblankett. Varje arbetsgivare fastställer för sig vilka frågor ansökningsblanketten ställer, så alla ansökningsblanketter kan vara olika.

I allmänhet ställs med ansökningsblanketten frågor om till exempel examina och arbetserfarenhet samt frågor som närmare hänför sig till en vakant uppgift.

I examenspunkten ska det erinras om att en examen ska antecknas som den högsta examen som har avlagts.

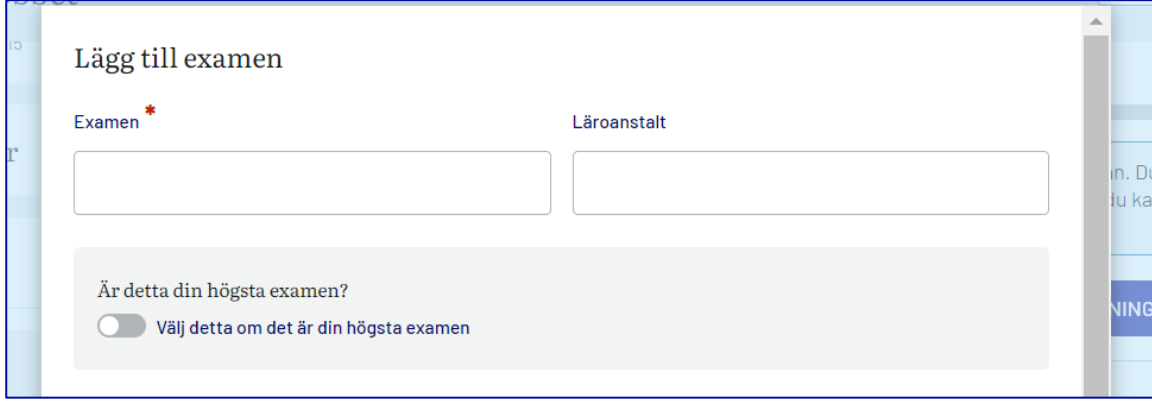

På ansökningsblanketten anges de obligatoriska fälten med en röd stjärna. Om du inte fyller i något i de här fälten kan du inte skicka in en ansökan.

#### **Fråga om medborgarskap**

Den som enligt statstjänstemannalagen utnämns till vissa tjänster skall vara finsk medborgare. Det är alltså fråga om ett i lag föreskrivet behörighetsvillkor. När man söker till dessa tjänster ansöker man i grunduppgifterna om medborgarskap. (Är du finsk medborgare?) Den sökande måste svara Ja eller Nej, eftersom svaret är obligatoriskt.

#### **Samtycke till elektronisk delgivning**

I personuppgifterna i ansökan begärs samtycke till elektronisk delgivning. Beslut om rekrytering är ett myndighetsbeslut som enligt lag är möjligt för sökande att ta emot antingen elektroniskt eller som brev. Om sökanden ger sitt samtycke till en elektronisk delgivning, skickas beslutet om utnämning och bilagorna till beslutet via epost. Om samtycke inte ges, skickas delgivningarna per post på papper.

Anmärkning: Om uppgiften har sökts genom pappersansökan, behandlas ansökan som om samtycke till elektronisk delgivning inte hade getts.

#### **Information om arbete hos staten**

På nationell nivå övervakas genom rapportering hur stor andel av de sökande som redan är anställda hos staten och/eller rekryteringsbyrån. De sökande ombeds därför att med sin ansökan ange om de arbetar i statens tjänst.

#### **Kunskap**

**Anmärkning**: I avsnittet Kunskap i ansökan är det obligatoriskt att ange modersmålet. Modersmålet väljs från fallmenyn.

**Anmärkning**: Den sökande ska vara skyldig att fastställa nivån på sin kompetens när det gäller de språk som krävs i ansökan.

Om behörighetsvillkoren för språkkunskaper enligt lag har fastställts för rekryteringen, visas de språk som krävs på listan. Välj kompetensnivå i fallmenyn när det gäller muntligt och skriftligt kunnande och förståelse. De språk som varit behörighetsvillkor kan inte avföras av sökanden.

Andra språkkunskaper läggs till genom att välja det önskade språket i menyn Välj språk och tryck på Mer. Språket kan tas bort genom att man trycker på papperskorgssymbolen för det språket.

I avsnittet Kunskap kan användaren också berätta om sin kompetens bl.a. när det gäller IT-färdigheter och andra eventuella färdigheter. Dessutom kan användaren ange sin körkortsklass.

#### **Bilagorna**

Den rapporterande byrån får tillåta att bilagorna läggs till ansökan. Det rekryterande organet kan ha bett de sökande lägga till ett språkintyg eller annat i en bilaga till ansökan. Om det rekryterande ämbetsverket har lagt till en anvisning som syns i annonsen om arbetsplatsen, ska instruktionerna läsas noggrant i annonsen om arbetsplatsen och på ansökningsgrunden.

**Anmärkning**: Om rekryteringsmyndigheten har gett anvisningar om att ett CV ska läggas till som bilaga, ska endast CV bifogas som bilaga.

**Anmärkning**: De tillåtna filformaten är: .doc, .docx, .pdf, .png, .jpg, .jpeg

**Anmärkning**: Maximal filstorlek för en enskild bilaga är 2 MB.

#### <span id="page-18-0"></span>8.1 Framskridande och sändande av ifyllande av ansökningsblanketten

På ansökningsformulärets högra sida finns ett område där det i procent anges hur man ska gå till väga för att fylla i ansökan och ges möjlighet till förhandsgranskning.

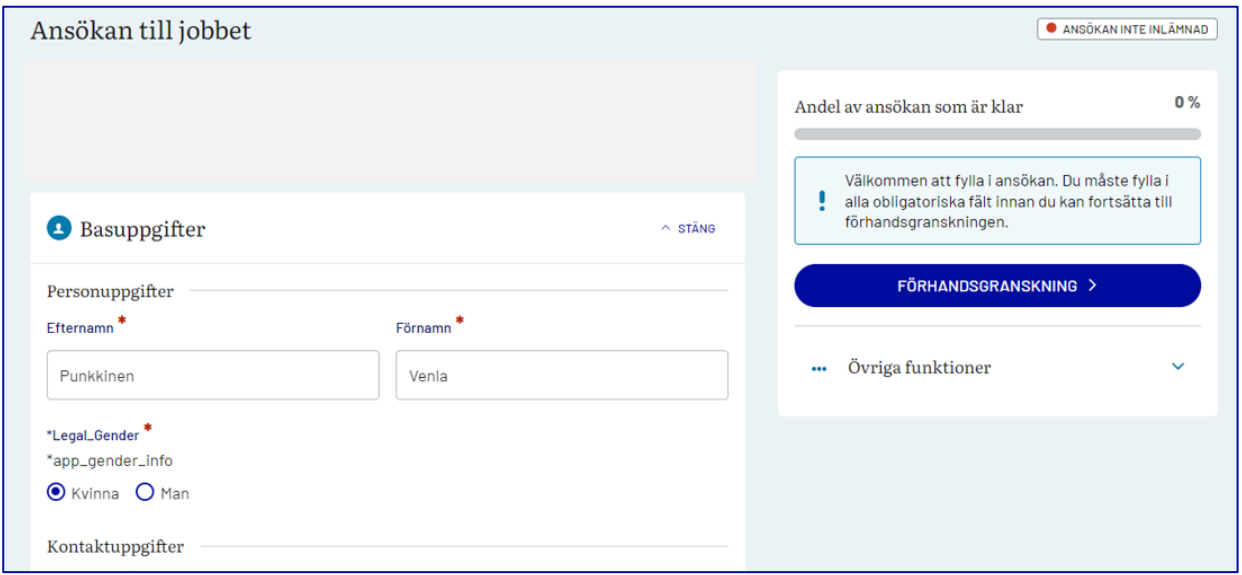

När du har fyllt i all information får du förhandsgranskning, där du också har möjlighet att skicka ansökan. I övre högra kanten ser du alltid hur ansökan ser ut, i bilden nedan har ansökan inte lämnats in. Klicka här för att skicka in din ansökan till arbetsgivaren.

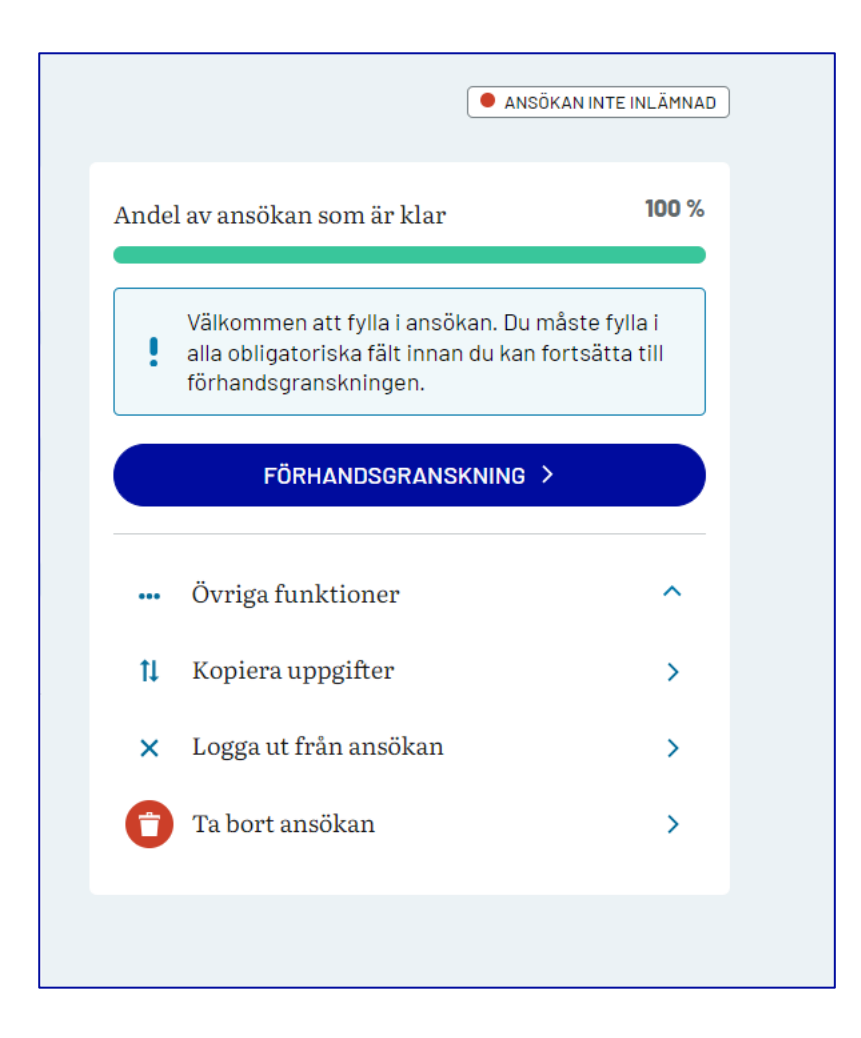

Du kan också göra andra funktioner i den här vyn, t.ex. kopiera uppgifterna i ansökan till en profil eller skriva ut ansökan.

**Anmärkning**: Ansökningar som sänts till en myndighet för en tjänst eller ett tjänsteförhållande för viss tid är offentliga. Sekretessbelagda med stöd av lagen om offentlighet i myndigheternas verksamhet (621/1999) är endast sådana ärenden om vilka föreskrivs särskilt i 24 § i den lagen. Om det i ansökan finns sekretessbelagda uppgifter, lämnas sådana uppgifter inte ut till utomstående.

När sökanden söker en tjänst kan han eller hon framställa en önskan om att hans eller hennes uppgifter inte skall ges offentlighet. Myndigheten skall dock på begäran lämna uppgifter. Medierna har ofta följt den sökandes önskan. När allt kommer omkring kan dock namnet på varje person som söker en tjänst anges offentligt.

Systemet skickar ett bekräftelsemeddelande till sökandens e-post att ansökan har mottagits. E-post kommer till Noreply@valtiolle.fi under rubriken "Tack för ansökan!" Om meddelandet inte kommer, kan det ha gått till skräppostmappen i e-postmeddelandet. Vissa e-posttjänster tolkar meddelanden från Noreplyadresser som skräppost. Om det inte finns något meddelande alls ska sökanden kontrollera att han eller hon har lämnat in sin e-postadress korrekt till ansökan. Om e-postadressen är felaktig kommer inte heller andra rekryteringskontakter fram.

## <span id="page-19-0"></span>8.2 Kopiering av uppgifter från en ansökningsblankett till en annan

När du öppnar ett nytt ansökningsformulär, kommer du att bli tillfrågad om följande:

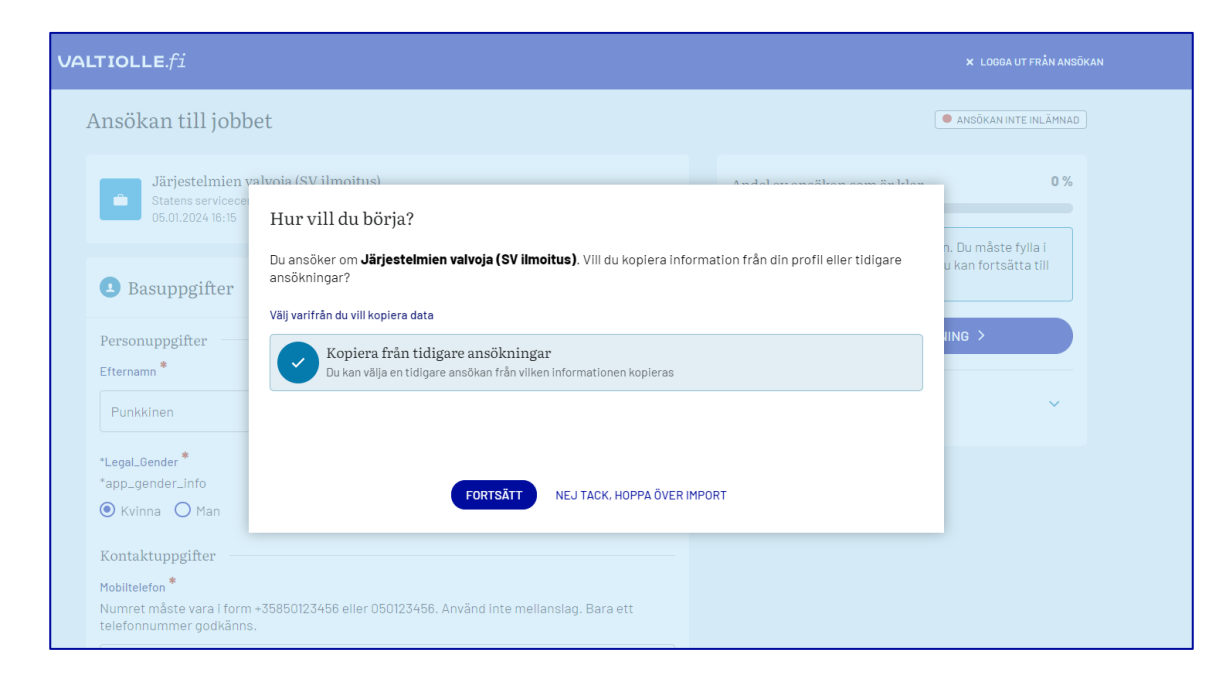

Klicka på tidigare ansökningar för att visa de ansökningar från vilka du kan kopiera information till en ny sökning. Här är de senaste fem ansökningarna du skickat.

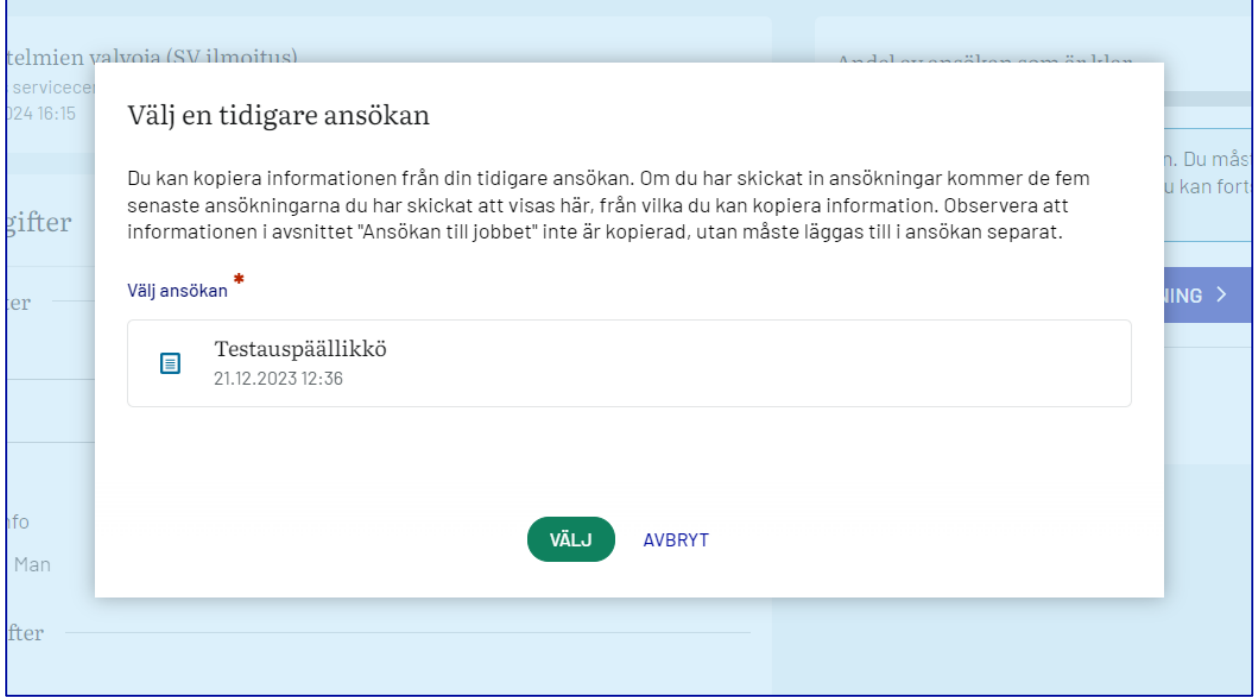

Uppgifterna i avsnittet Ansökan till uppgiften kopieras inte utan ska läggas till separat för varje ansökan. Klicka på den ansökan du vill kopiera informationen från och klicka sedan på Välj.

Kopiering väljs endast en gång när du öppnar ansökningsblanketten för första gången. Om du har avaktiverat eller av misstag klickat på fel alternativ måste du ta bort den påbörjade ansökan och börja fylla i den igen om du vill ändra ditt val. Du kan stryka ansökan under Radera ansökan.

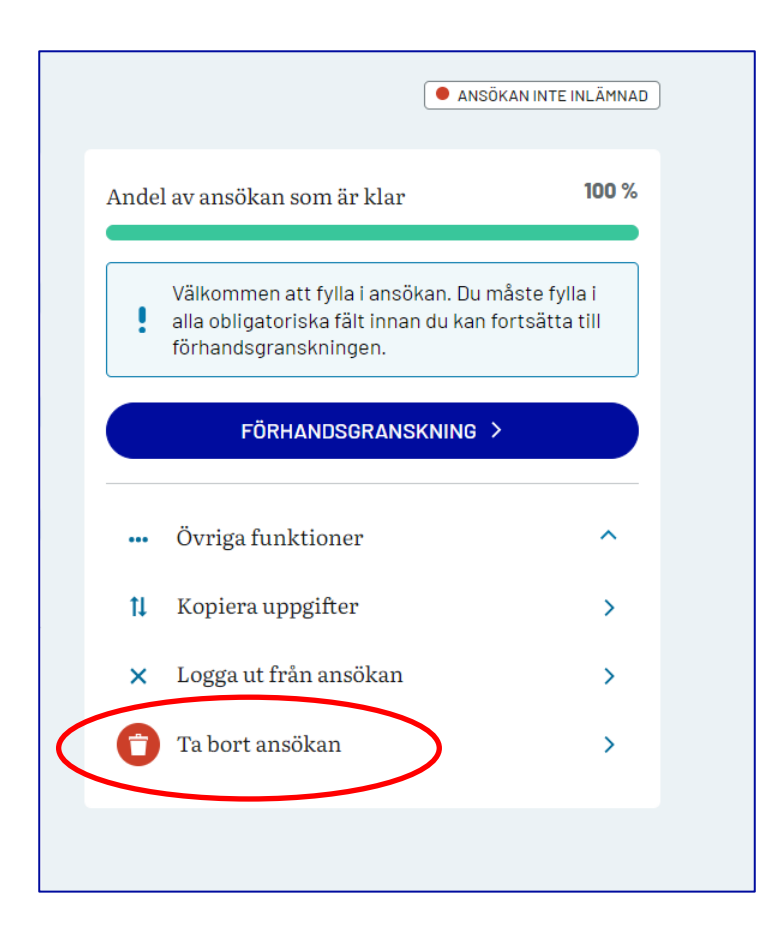

### <span id="page-21-0"></span>8.3 Redigering av ansökningar

Ansökningar som lämnats in kan vid behov ändras inom ramen för ansökningstiden. De ansökningar som du kan redigera ingår i avsnittet Oavslutade ansökningar i min ansökan. Klicka på den ansökan du vill ha öppen och gör nödvändiga ändringar.

Klicka på Redigera klar när du har gjort den önskade ändringen. De nu ändrade uppgifterna har uppdaterats för arbetsgivaren.

# <span id="page-21-1"></span>9 Sökandens tillbakadragande från rekryteringen

Medan ansökningstiden pågår kan den sökande själv dra tillbaka sin ansökan och dra sig ur rekryteringen via systemet. Reträtten från rekryteringen sker genom att man trycker på pilikonen i högra kanten av den ansökan som tas bort i ansökningsvyn. Byrån ska därefter automatiskt underrättas om att ansökan har dragits tillbaka. När ansökningstiden har gått ut ska sökanden ha kontakt med den rekryteringsbyrå som rekryterar direkt efter tillbakadragandet.

# <span id="page-21-2"></span>10 Bokning av eventuell intervjutid

Om du har nått intervjufasen i rekryteringsprocessen kan du få ett direkt mejl om intervjun. Hur intervjutiden reserveras beror på byrån och rekryteringen.

Du kan få information av den rekryterande om antingen en på förhand tilldelad särskild intervju eller en lista över föreslagna intervjutider från vilka du kan välja en lämplig tid för dig själv.

Om rekryteraren har reserverat en intervju för dig kommer du att informeras om den tid som avsatts för e-post. E-postmeddelandet visar tidpunkten för intervjun och platsen för intervjun. Om du vill lägga till ett evenemang i kalendern kan du öppna den bilaga som bifogas ditt e-brev.

#### **Reservvy för intervjutid**

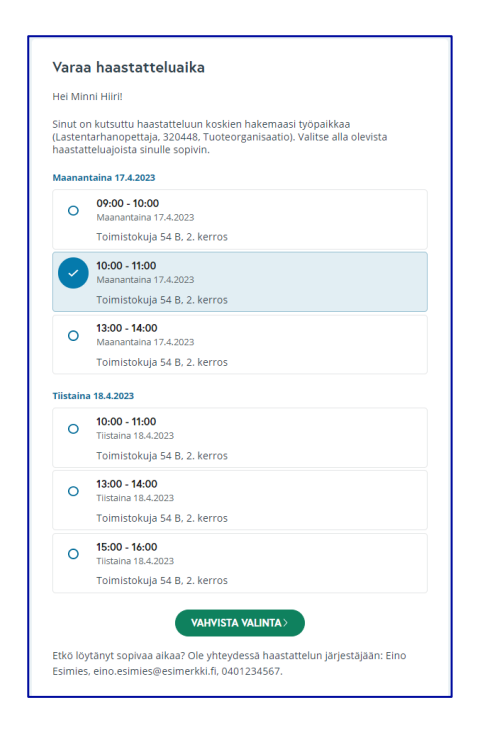

Tidsbeställningsvyn visas på det språk på vilket du använder ansökningsportalen. När du klickar på Bekräfta ditt val skickas en bokningsbekräftelse med datum för intervjun, plats/länk till intervjun, intervjuernas namn och kontaktinformation till intervjupersonen.

OBS! Kontrollera skräppostmappen om inget bekräftelsemeddelande kommer.